【Zoomのインストール方法】

- 1. パソコンの場合
- (1) Web ブラウザーから Zoom サイト([https://Zoom.us](https://zoom.us/))にアクセス
- (2) Zoom のホーム画面が表示されます。 画面下部に移動し、「ダウンロード」項目内にある、「ミーティングクライアント」を クリクリックします。

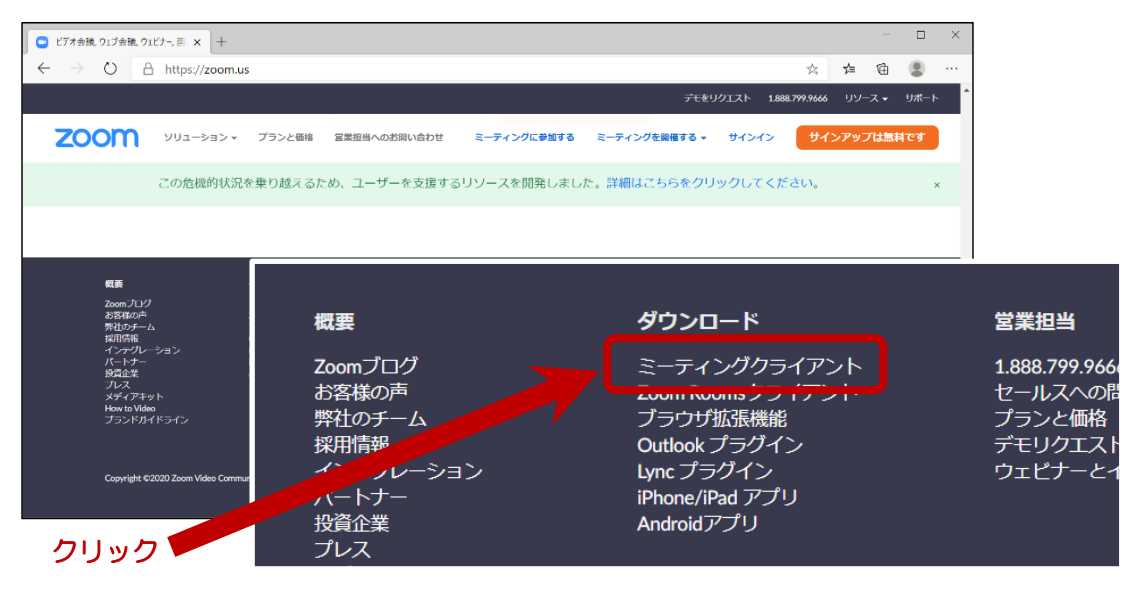

(3) ダウンロードセンターが開くので、「ミーティング用 Zoom クライアント」の 「ダウンロード」をクリックする。インストールに必要なデータがダウンロードされま す。

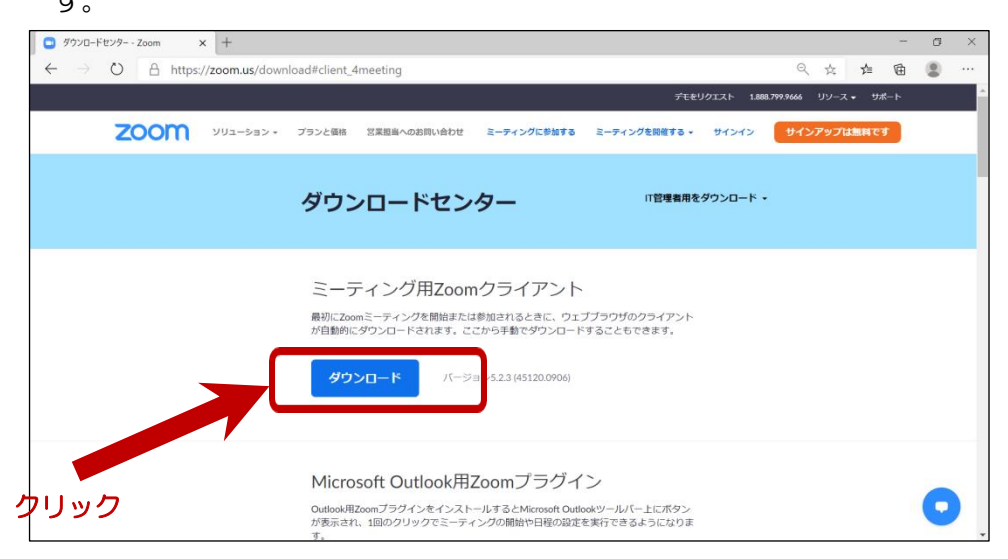

(4) インストール実行 ZoomInstaller.exe をクリックします。

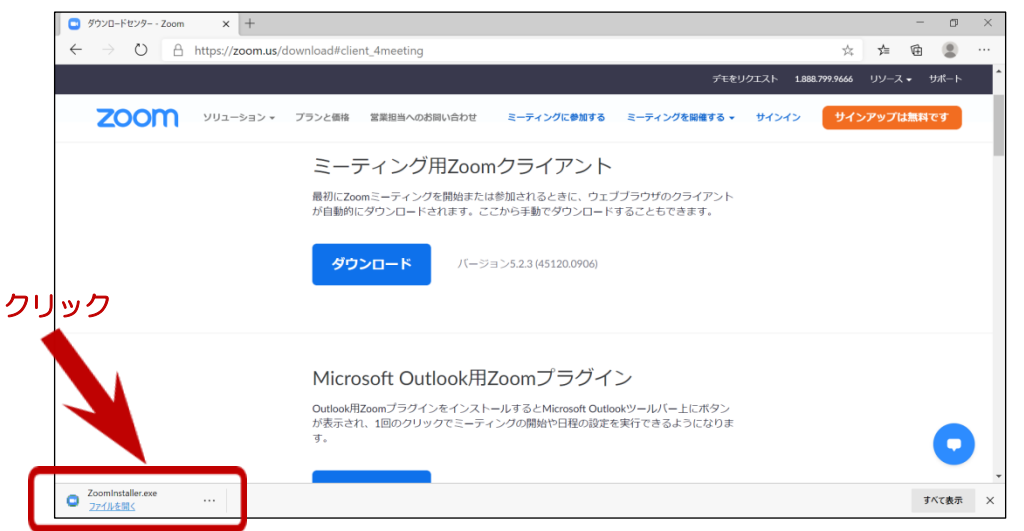

## 次のような画面が表示される場合があります。 ・ダウンロードの許可を促す画面が表示されたら、「実行」をクリック

ZoomInstaller.exe (10.8 MB) について行う操作を選んでください。  $|\wedge$   $*$   $*$ 実行 保存 場所: d11yldzmag5yn.cloudfront.net

- ・インストーラーが起動し、「このアプリがデバイスに変更を加えることを許可します か?」のダイアログが表示されたら、「はい」をクリック
- インストール中は、次の画面が表示されますので、インストールが終了するまで待ちます。

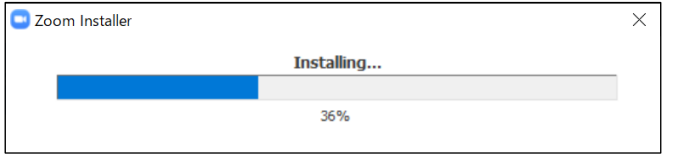

インストールが完了すると、次の画面が表示されます。

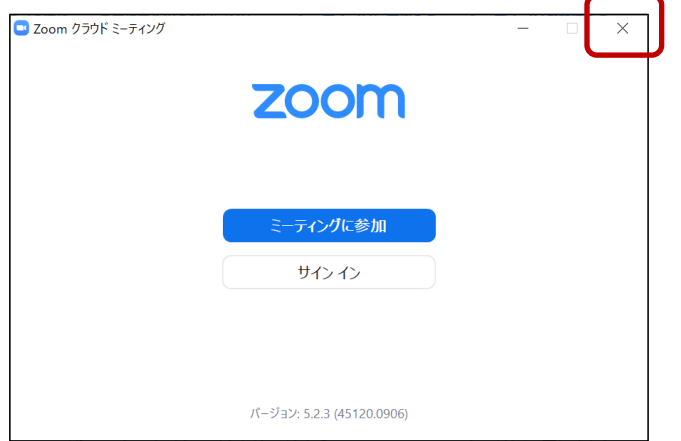

ミーティングに参加するときは、「ミーティングに参加」をクリックしてください。 終了する場合は、画面右上の図をクリックしてください。

## 2. スマートフォン・タブレット (iOS 又は Android) の場合

iOS 端末は、App Store

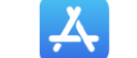

Android 端末は、Google Play (Play ストア) よ をクリックし

Zoom を検索し、「Zoom Cloud Meetings」アプリをダウンロードします。

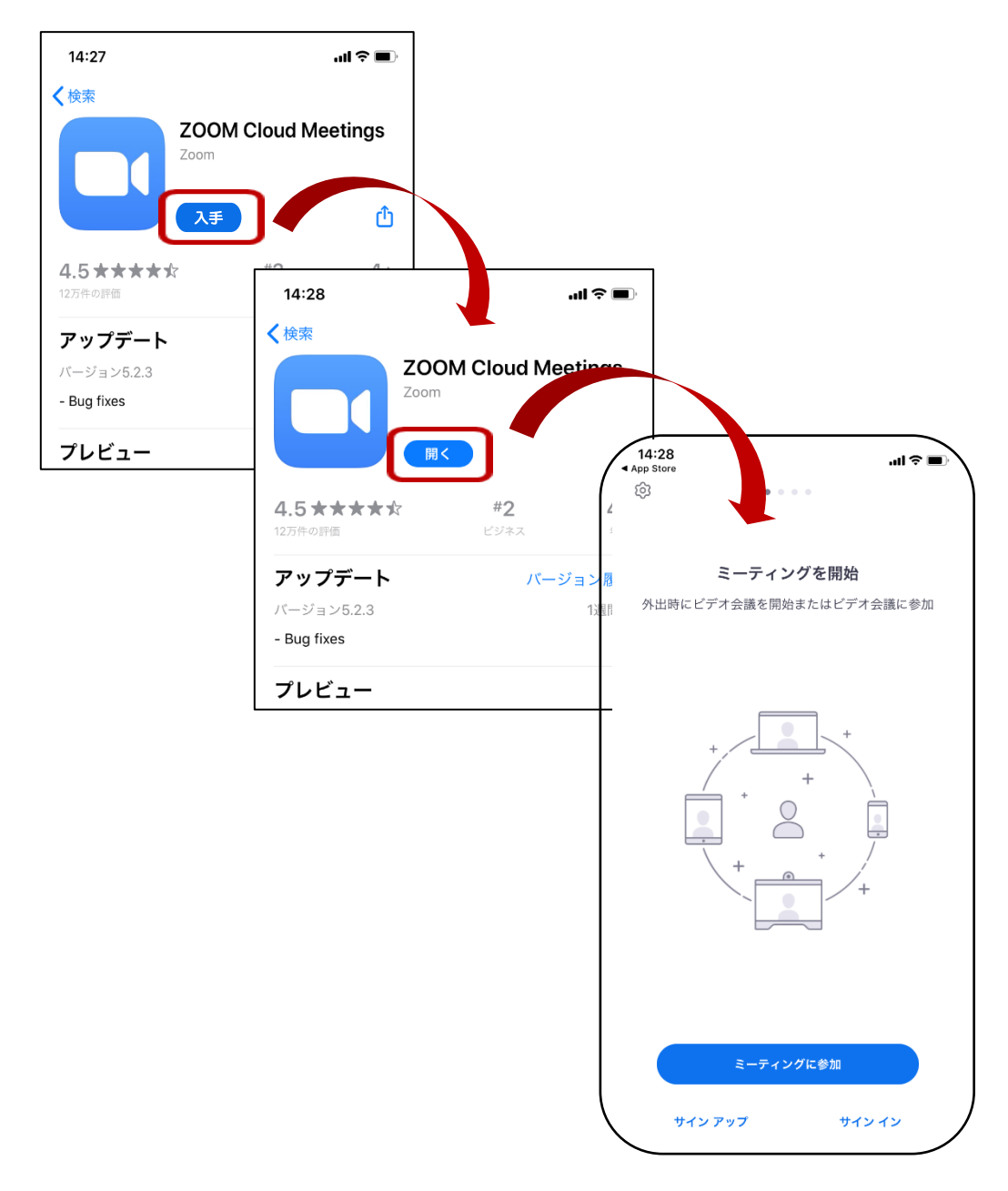

・ 他の人が開催している Web 会議やミーティングに参加するだけであれば、これで終了で す。「サインアップ(利用登録)」「サインイン」をする必要はありません。

## ※ パソコンからのインストールが完了したら、ミーティング参加をテ ストしてみましょう。

Zoom には、初めての人向けにテストサイト(<https://zoom.us/test>)がありますので、 アクセスしてテストしてみてください。

(1) 必要機器の確認・準備

Zoom では、映像と音声を使ってミーティングを行います。

パソコンで参加する場合は、必要な機材(Web カメラ、スピーカー、マイク)の確 認および準備します。

(2) <https://zoom.us/test> をアクセス 「ミーティングテスト参加」画面が開きます。 「参加」をクリックします。

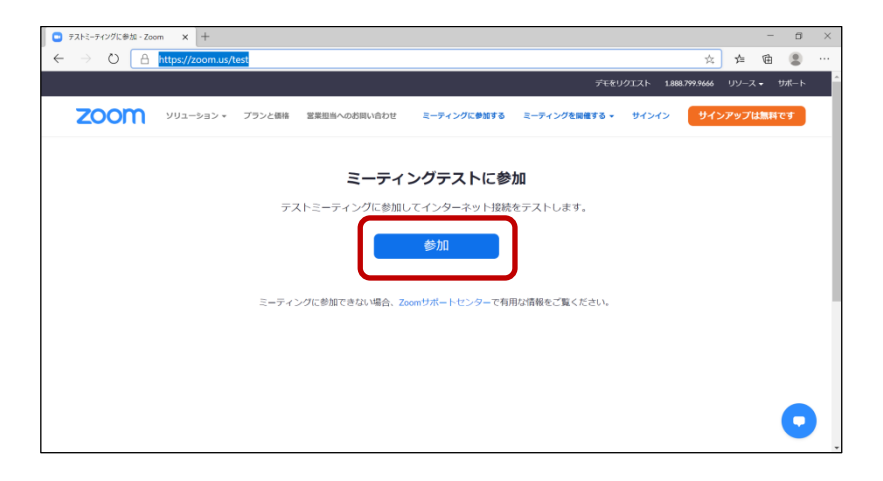

(3) Zoom Meetings 確認が表示されます。「開く」をクリック

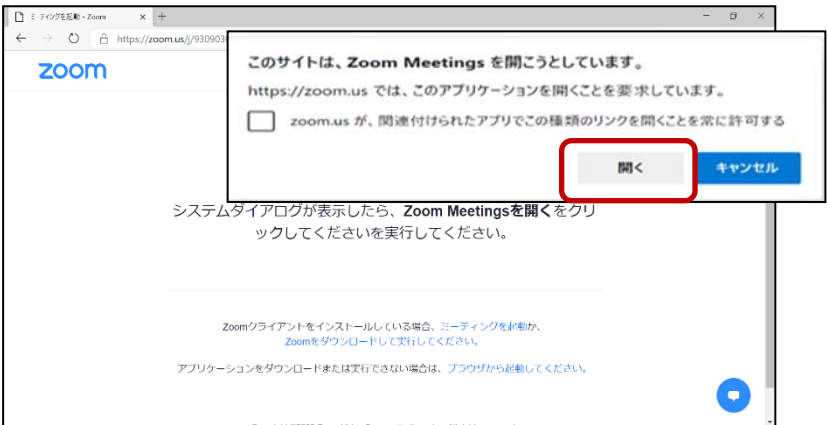

(4)自分の名前を入力して、「ミーティングに参加」クリックする。

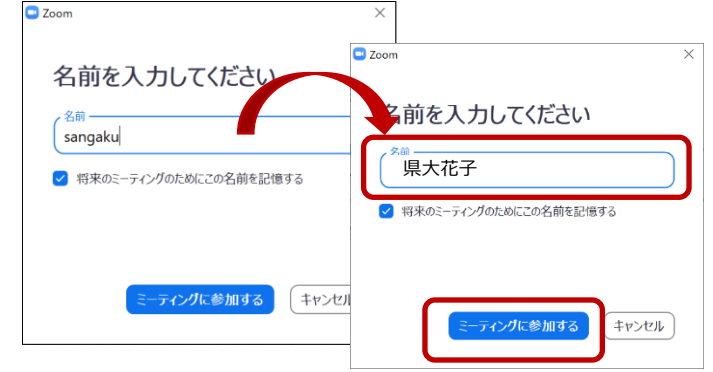

(5) 画像(写真)の確認 「ビデオ付きで参加」をクリックする。 ご自身の顔が映っていることを確認します。

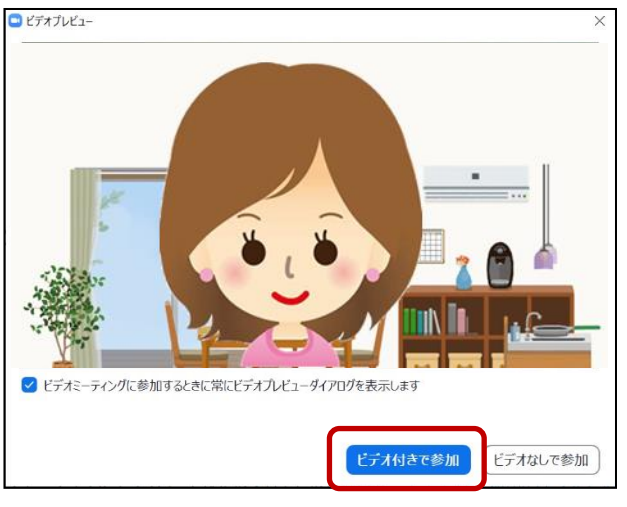

- (6)スピーカーとマイクの確認
	- ① 着信音のチェック:音が聞こえたら、「はい」をクリック
	- ② パソコンに向かって話かけてみて、自分の声がパソコンから聞こえてくれば、「はい」 をクリック
	- ③ すべて問題なければ、「コンピュータでオーディオに参加」をクリック

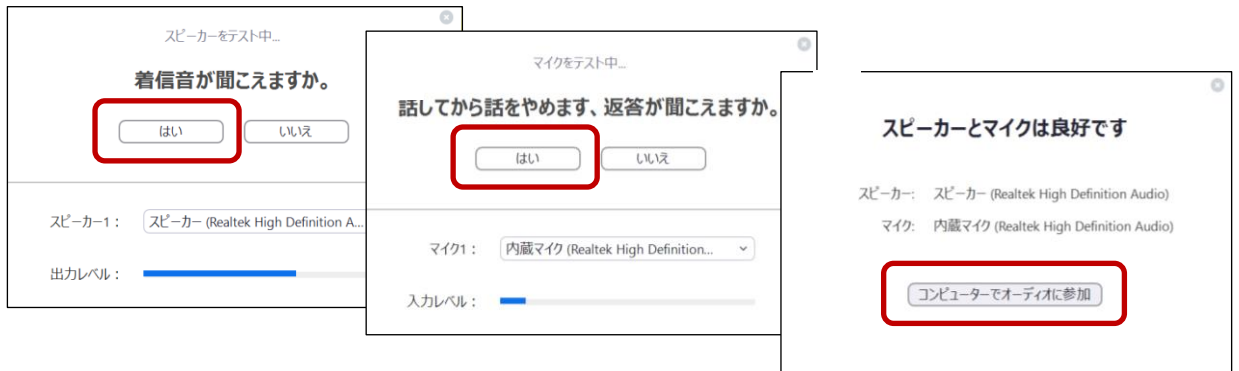

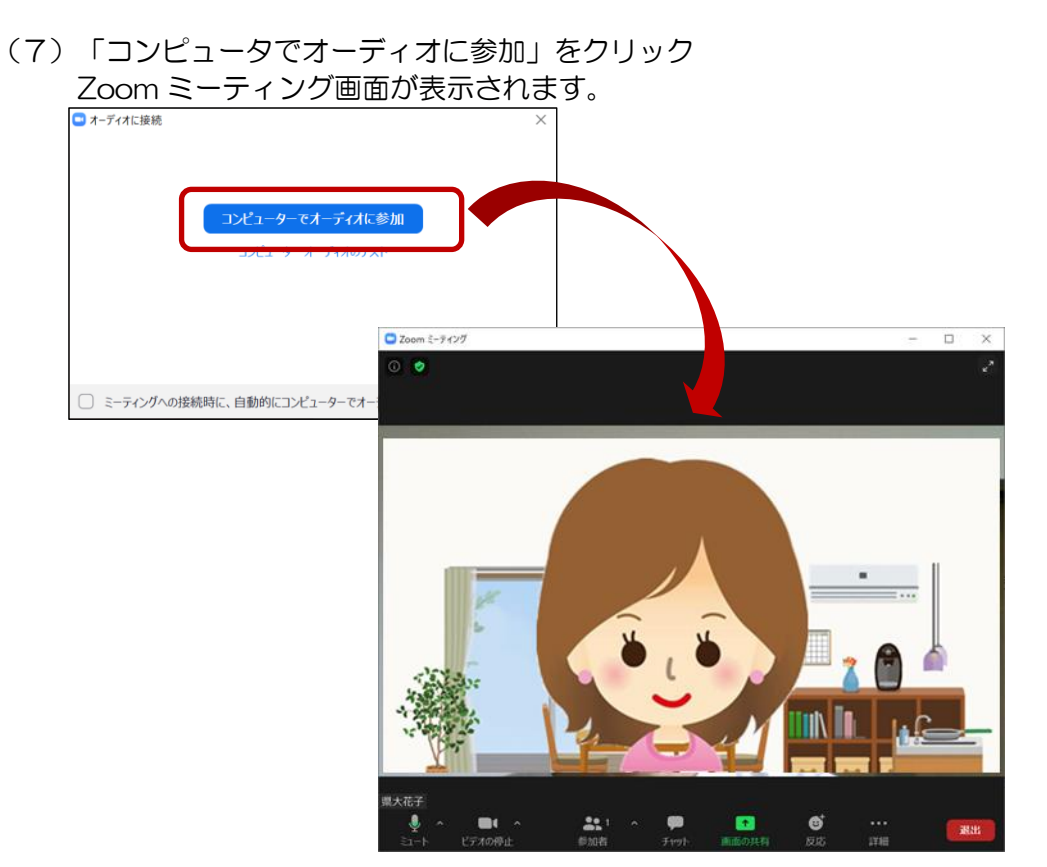

Zoom ミーティング (テスト)が始まります。 このミーティングは、ひとりですので、気軽に体験してみてください。

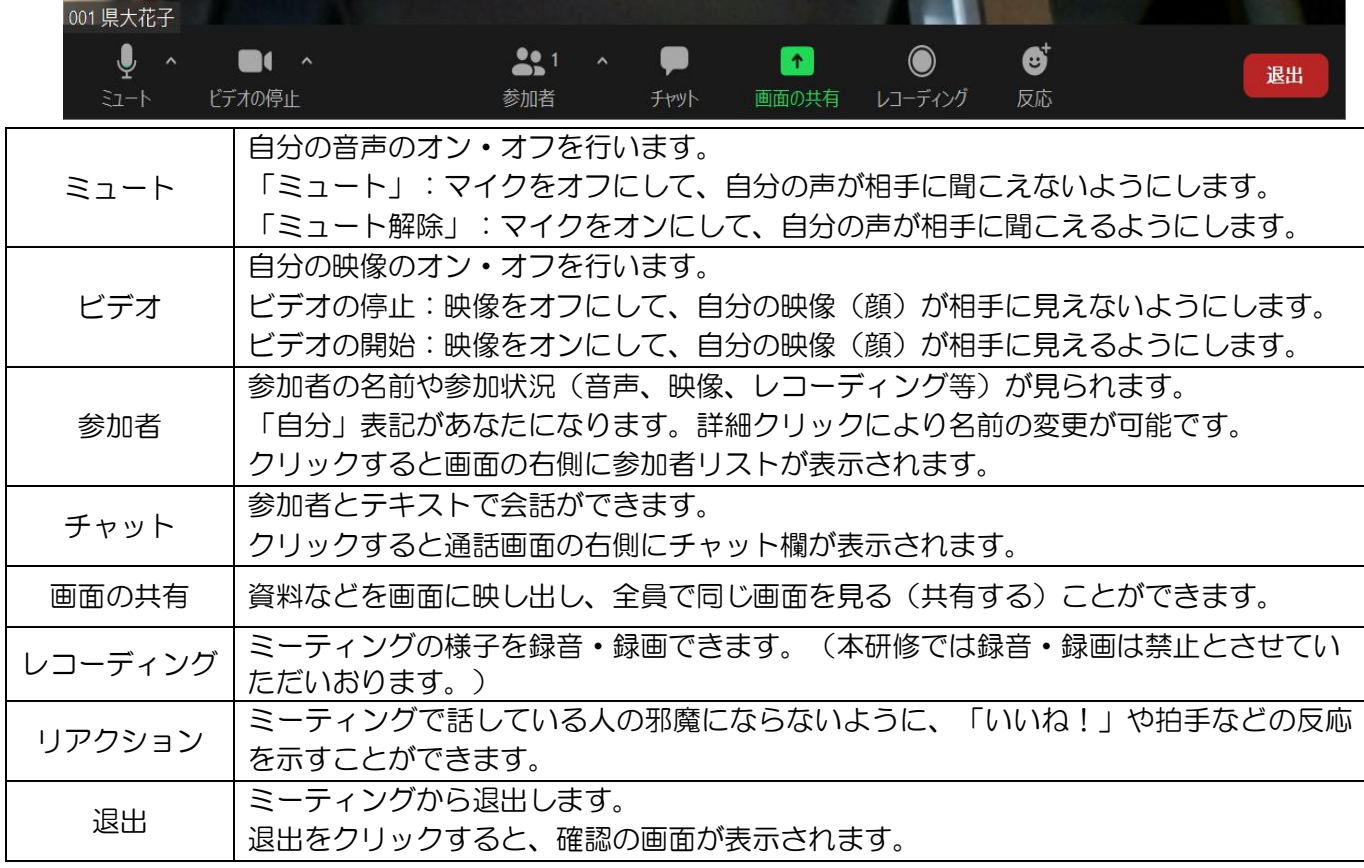